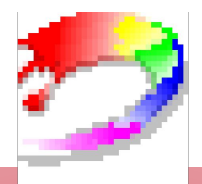

**GIF ANImator.Ink** 

Создание анимации с помощью программы GIF ANImator

#### Автор – Караваева Е.Л.

**29.11.2016 0:34 (C) KaravaevaEL, 2009**

# **Основные этапы работы**

- 1. Создать основной рисунок.<br>2. Продумать сценарий двих
	- 2. Продумать сценарий движения, т.е. решить, какие элементы рисунка будут видоизменяться при анимации.
- 3. Создать с помощью основного рисунка и сохранить по отдельности необходимое количество рисунков с разными фазами движения.
	- 4. Использовать программу GIF ANImator и рисунки с фазами движения для создания анимации.
	- 5. Сохранить анимацию в папке, запустить анимацию и, при необходимости, отрегулировать время показа каждого отдельного кадра.

# **Основной рисунок (1 фаза)**

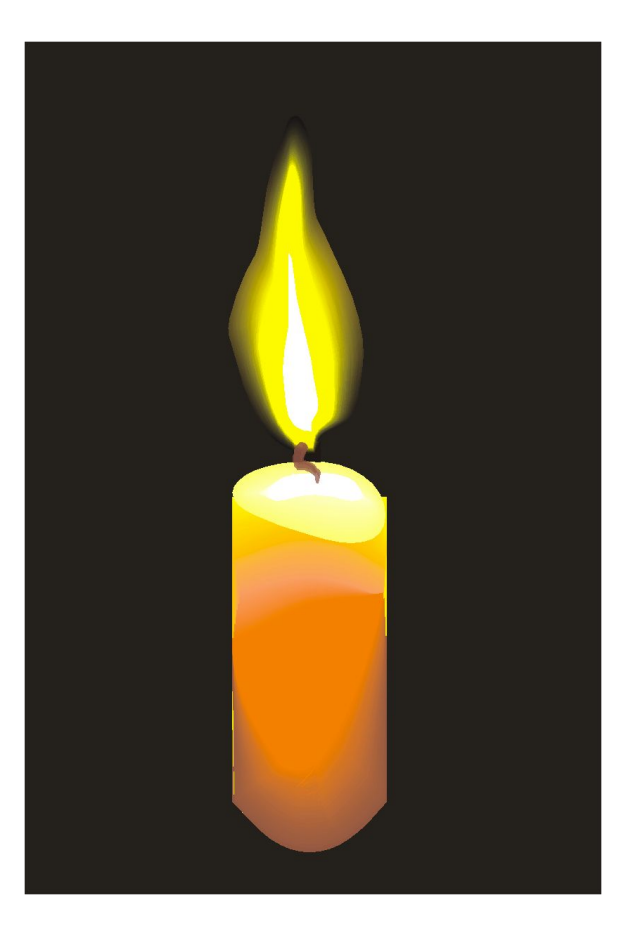

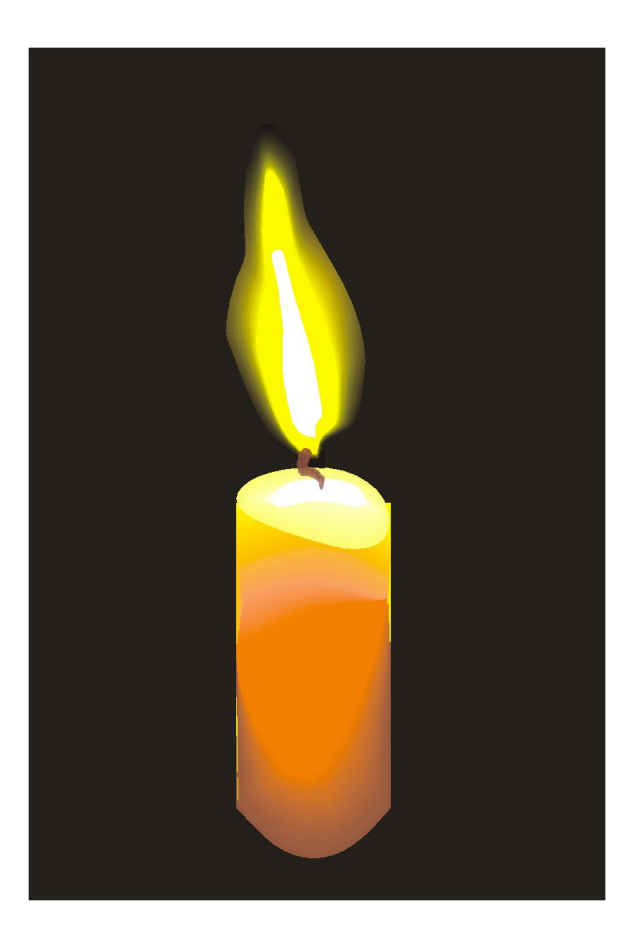

![](_page_4_Picture_1.jpeg)

![](_page_5_Picture_1.jpeg)

![](_page_6_Picture_1.jpeg)

#### Использование программы **GIF ANImator**

- Пуск Программы -1. GIF ANImator-**GIF ANImator**
- Файл Создать  $-2$ 
	- $3<sub>l</sub>$ Установить продолжительность (время показа каждого слайда) - установить флажки Повторять и Повторять всег. - ОК

![](_page_7_Picture_4.jpeg)

#### **Использование программы GIF ANImator**

Для вставки рисунка в анимацию применить кнопку «Вставить новый кадр из файла»

![](_page_8_Picture_23.jpeg)

#### **Использование программы GIF ANImator**

![](_page_9_Figure_1.jpeg)

#### **Использование программы GIF ANImator**

После вставки всех кадров сохраните анимацию в своей папке, используя кнопку «Сохранить как»

![](_page_10_Picture_26.jpeg)

## **Результат работы – анимация «Горящая свеча»**

![](_page_11_Picture_1.jpeg)

### **Примеры анимации**

![](_page_12_Picture_1.jpeg)

![](_page_13_Picture_0.jpeg)

![](_page_13_Picture_1.jpeg)

# **Примеры анимации**

![](_page_14_Picture_1.jpeg)

## **Примеры анимации**

![](_page_15_Picture_1.jpeg)